## **How Do I Create a New Human Research Ethics Protocol?**

Log into [My Research](https://easi.its.utoronto.ca/administrative-web-services/my-research-mr/) – Human Protocol (MRHP) using your UTORid and password at My Research

Select the following:

- 1. **My Research**
- 2. **Human Research Protocols**
- 3. **PI**
- 4. **My Human Research Protocols**
- 5. **Create New Protocol.** You will be taken to the Protocol Type page.

If nothing happens when you click on the **Create New Protocol** button, please confirm that your browser pop up blockers are *turned off.*

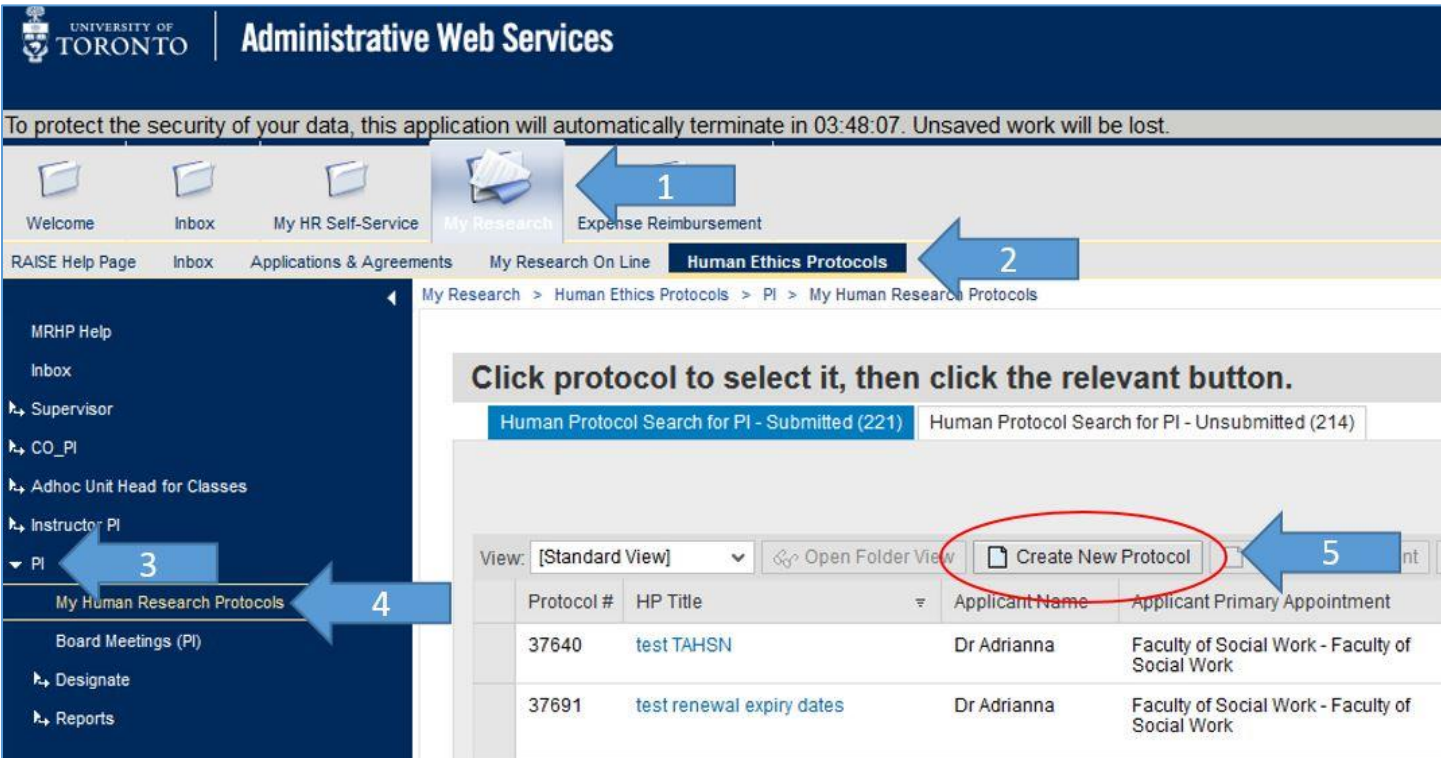

- 6. On the Protocol Type page, select the type of protocol you wish to submit.
- 7. Click Next

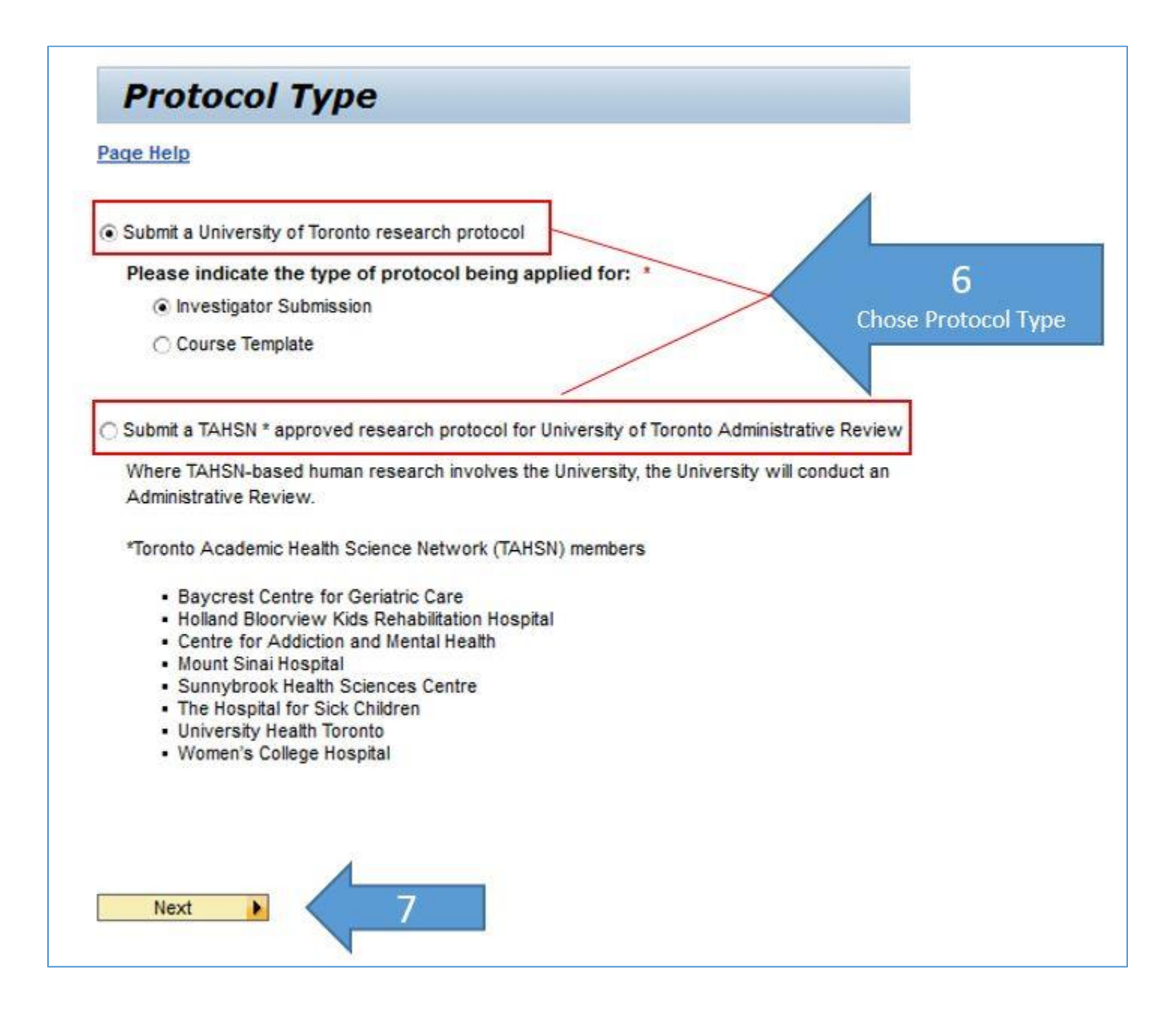

## **Filling in the human protocol**

- 1. Click on **Protocol Form Instructions** or **Page Help** to obtain information on the entire form or the section
- 2. Fill in the mandatory fields in each section. Mandatory fields are marked with a red asterisk [\*]
- 3. Click **Next** to navigate through the sections of the protocol

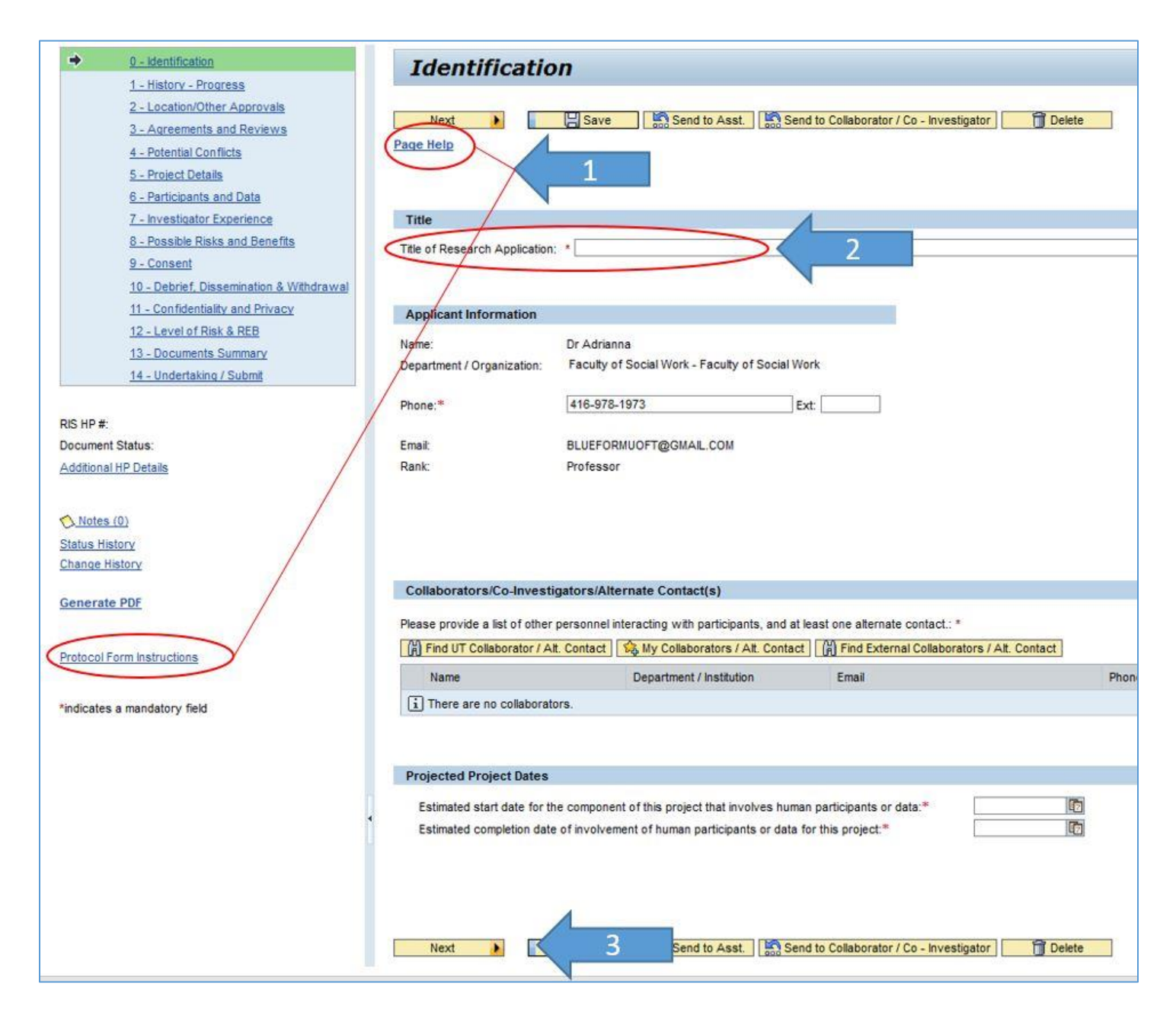

## **Submitting for the ethics review**

- 1. Go to section 14 **Undertaking**
- 2. Click the **Validate** button to check if all mandatory fields have been completed
- 3. Check the **I have read** box to enable the **Submit** button
- 4. Click on **Submit** button

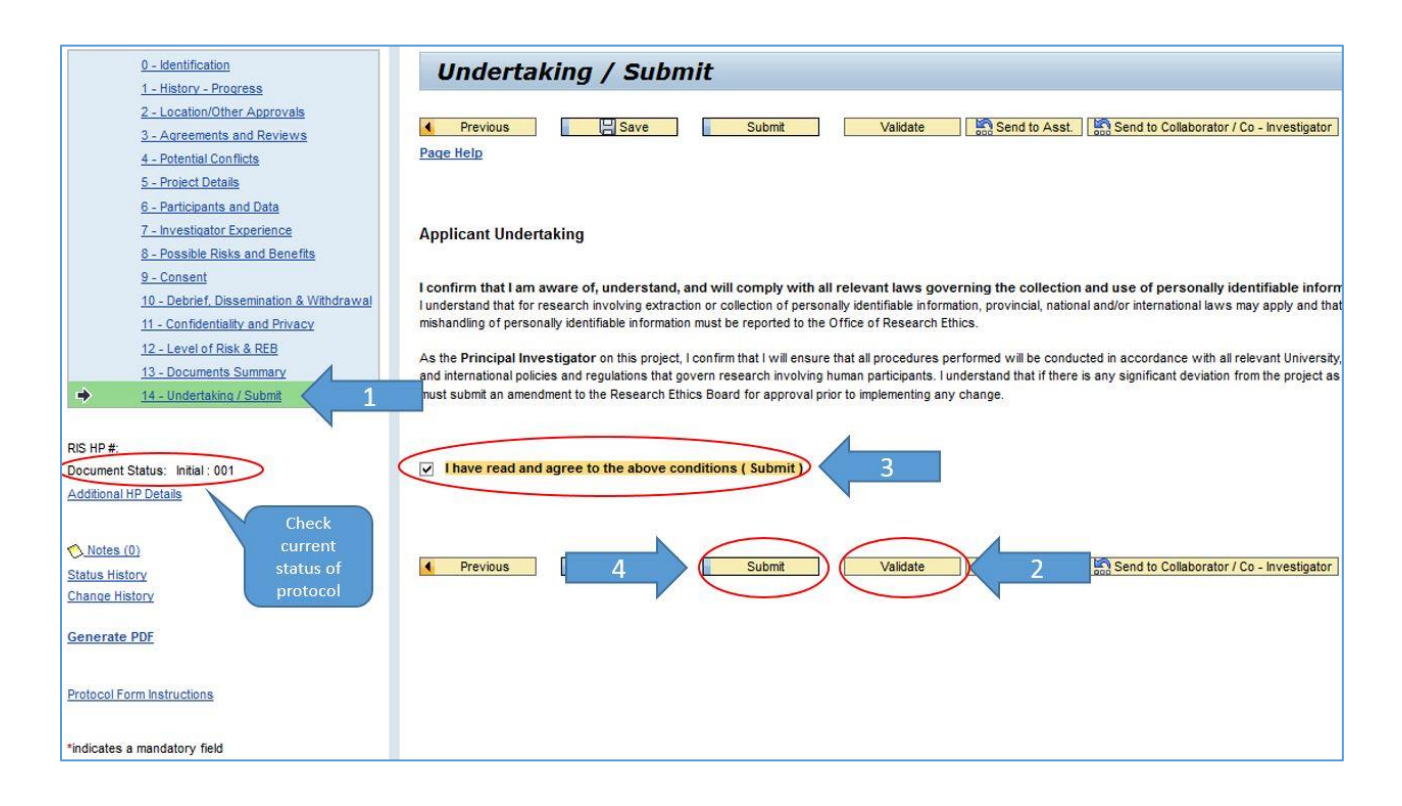

## **Accessing a document in development (created but not submitted)**

- 1. Click on the **Human Protocol Search for PI – Unsubmitted** tab
- 2. Click on the human protocol record in the table. It will be highlighted in blue.
- 3. Click **Load Protocol**

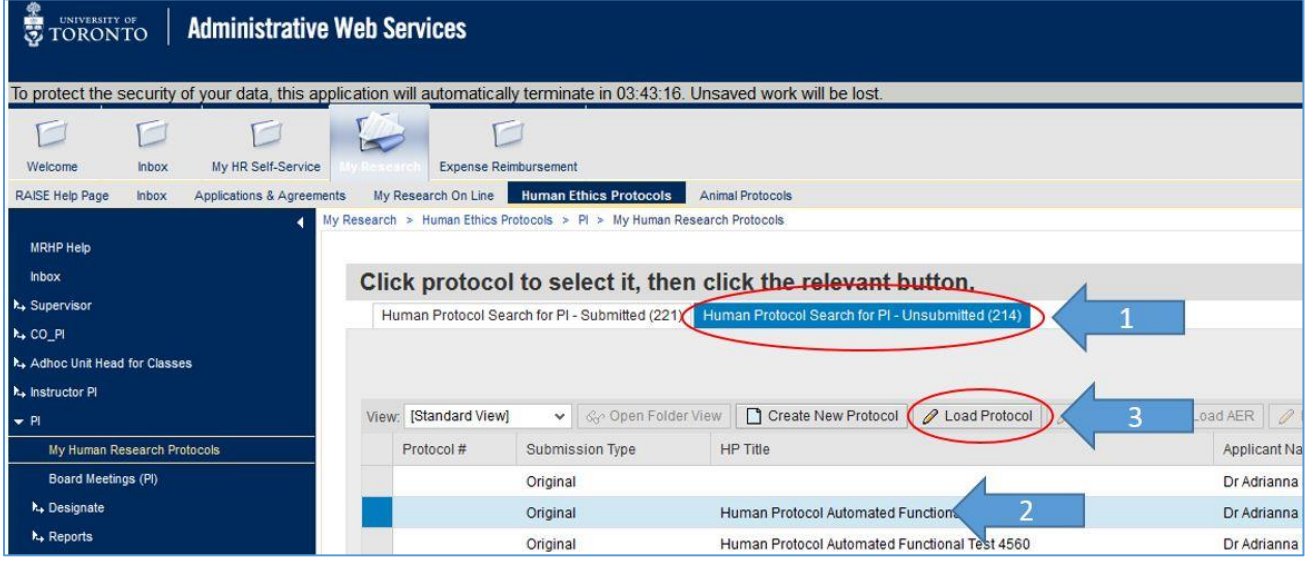

**VPRI Contact**

**RAISE Helpdesk** 416-946-5000 [raise@utoronto.ca](mailto:raise@utoronto.ca)